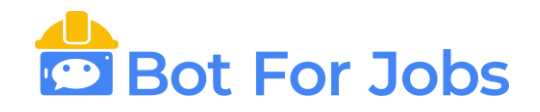

## **INSTRUCTIVO PARA EL USO DE LA APP BFJMobile**

1) Una vez que se encuentre registrado deberá ingresar con su dirección de mail y contraseña.

Para eso, debe desplegar el menú que se encuentra en la parte superior izquierda de la pantalla e ir a la opción "CUENTA", luego colocar la dirección de mail y contraseña registrados previamente.

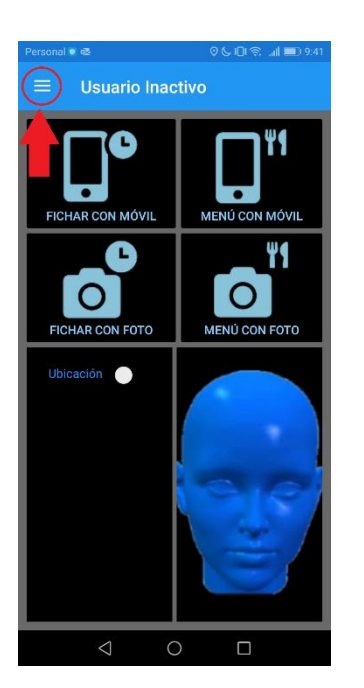

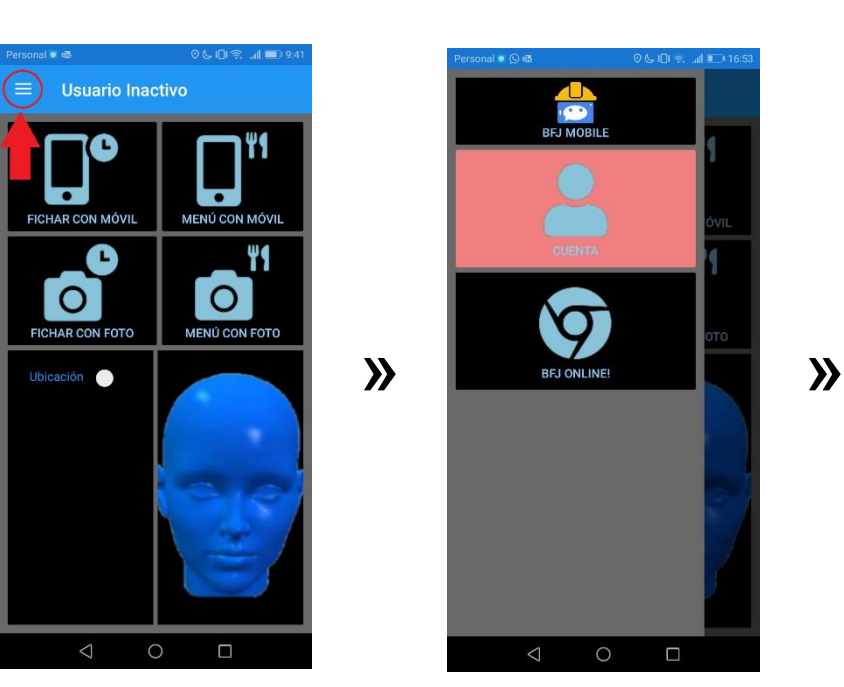

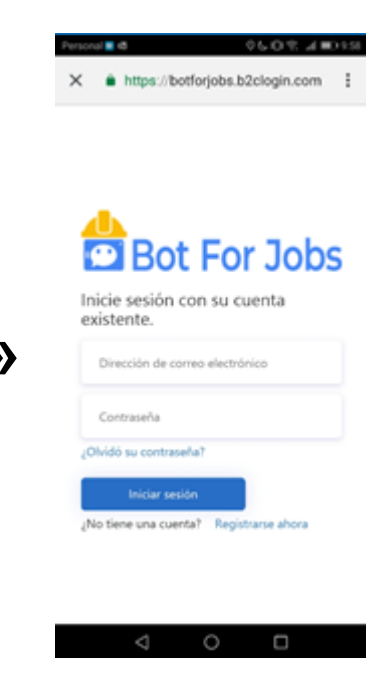

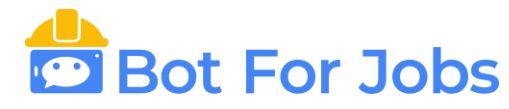

A-Una vez que ingrese le aparecerá automáticamente el siguiente mensaje indicando que debe "Activar el usuario":

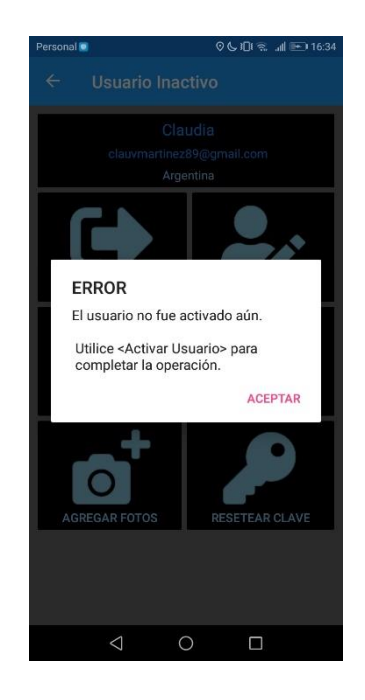

Para activar su usuario deberá presionar el botón "Activar usuario" y de esta manera se agregará automáticamente indicándole en la parte superior de la pantalla como "Usuario Agregado".

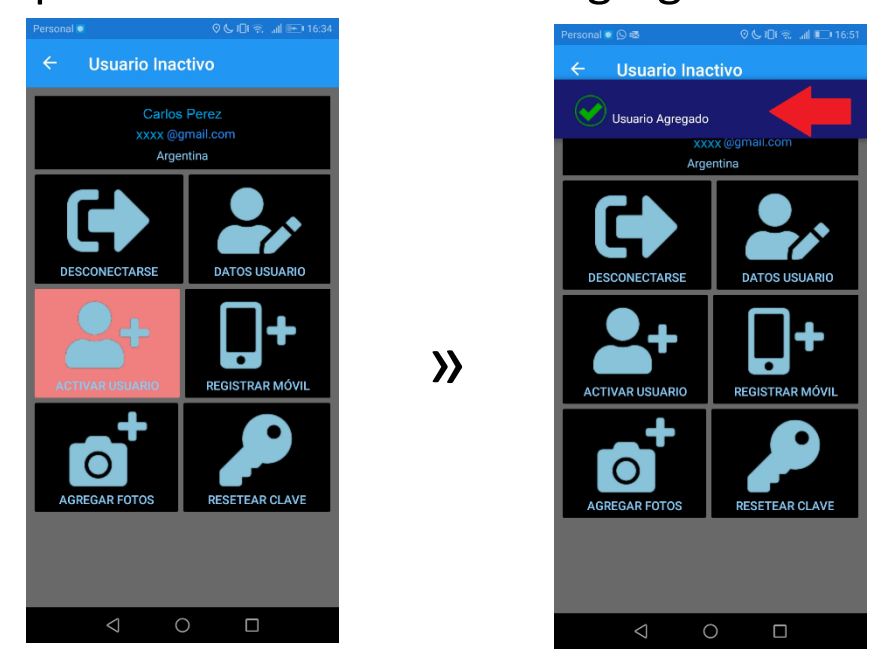

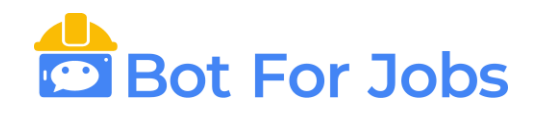

B-Luego, tiene que registrar su celular con la opción "Registrar móvil" e indicará en la parte superior de la pantalla "Dispositivo Agregado".

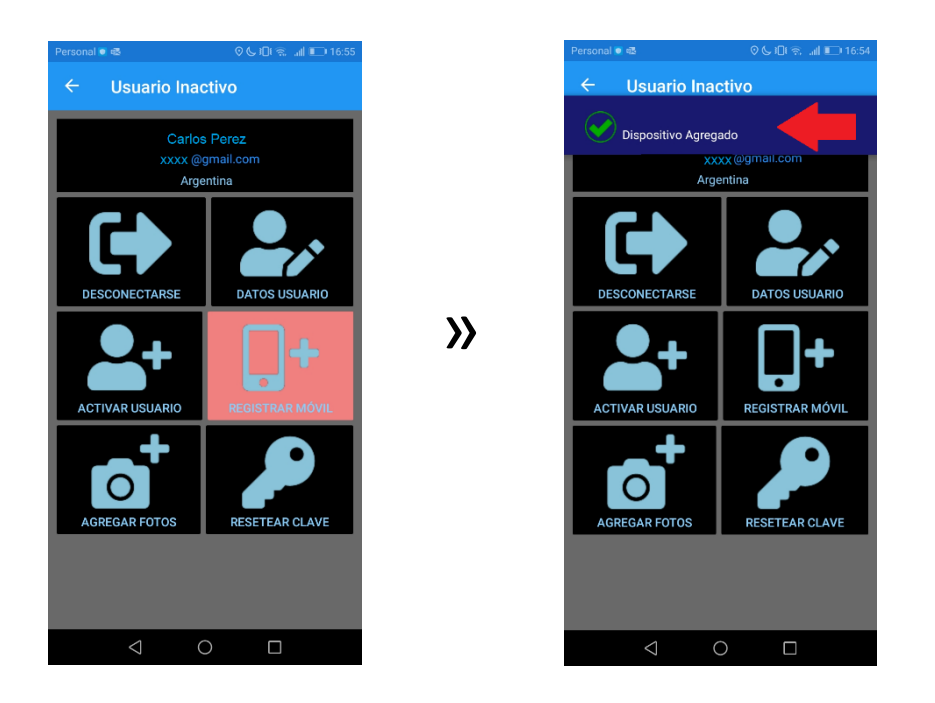

De esta manera tanto su usuario como su teléfono móvil quedarán guardados en la nube, donde solo el Administrador o Responsable de RRHH podrá ver esa información con su usuario administrador.

- Otras opciones que usted puede cargar en la App son:
	- Datos del usuario: Puede modificar informacion como su Nombre, DNI, Pais y Código de Invitación.

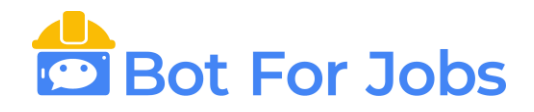

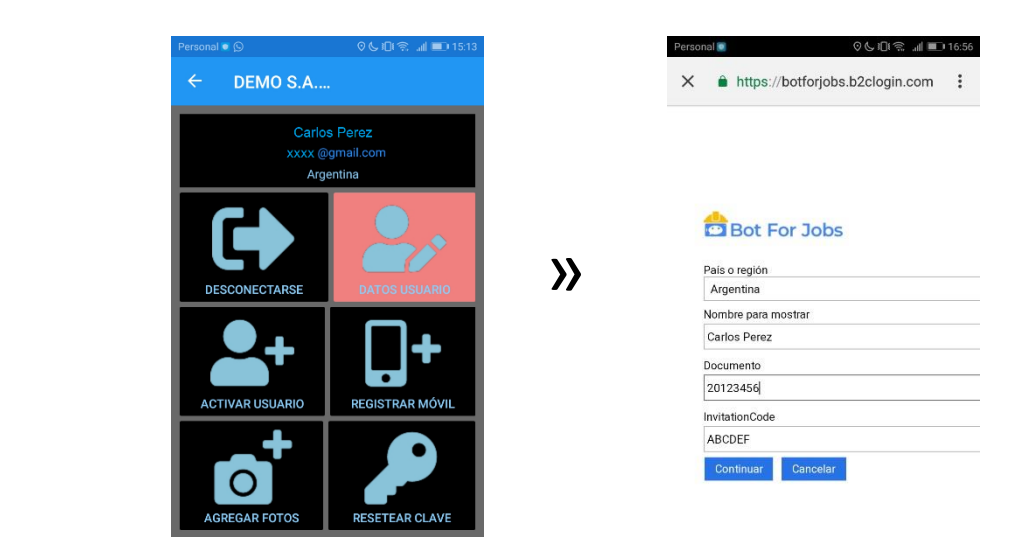

• Agregar fotos de su rostro: Podrá sacarse fotos de distintas posiciones de su rostro.

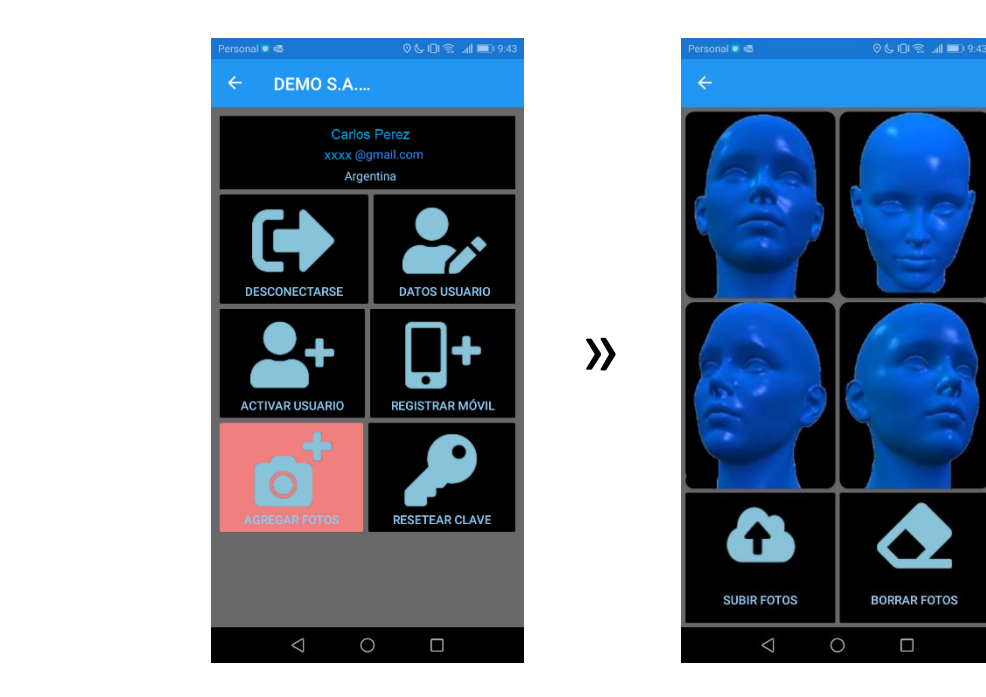

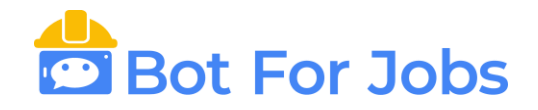

• Resetear su clave: Para cambiar su clave, se le enviará un código de comprobación a su correo electrónico.

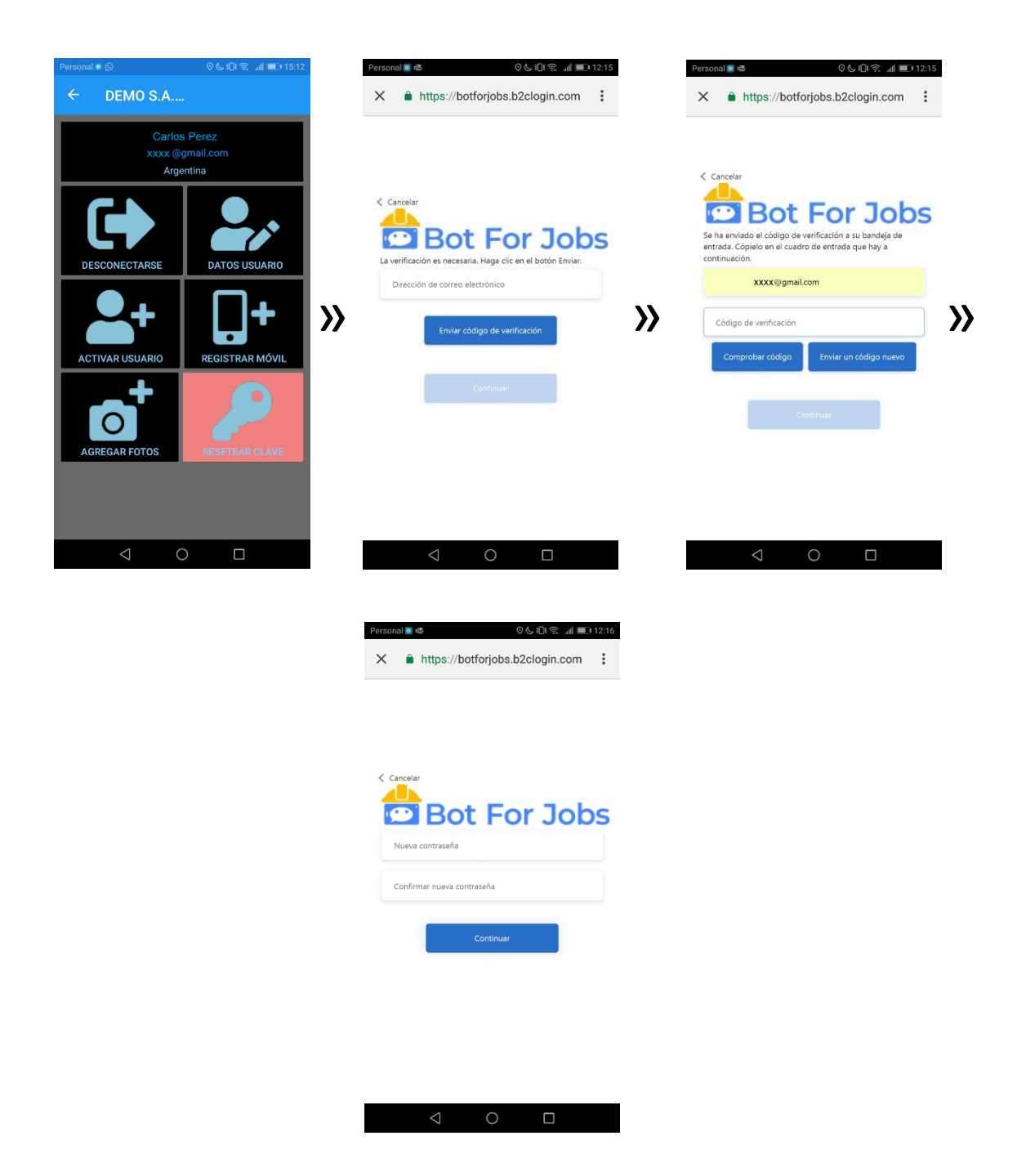

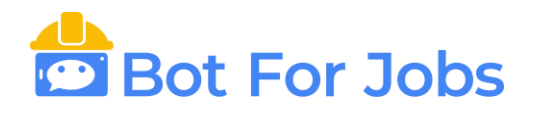

1)Fichar de manera remota.

A-Ingresar a la opción "Fichar con Móvil" y seleccionar si su fichada es "ENTRADA" O "SALIDA". Luego podrá agregar alguna nota adicional y la fichada quedará registrada.

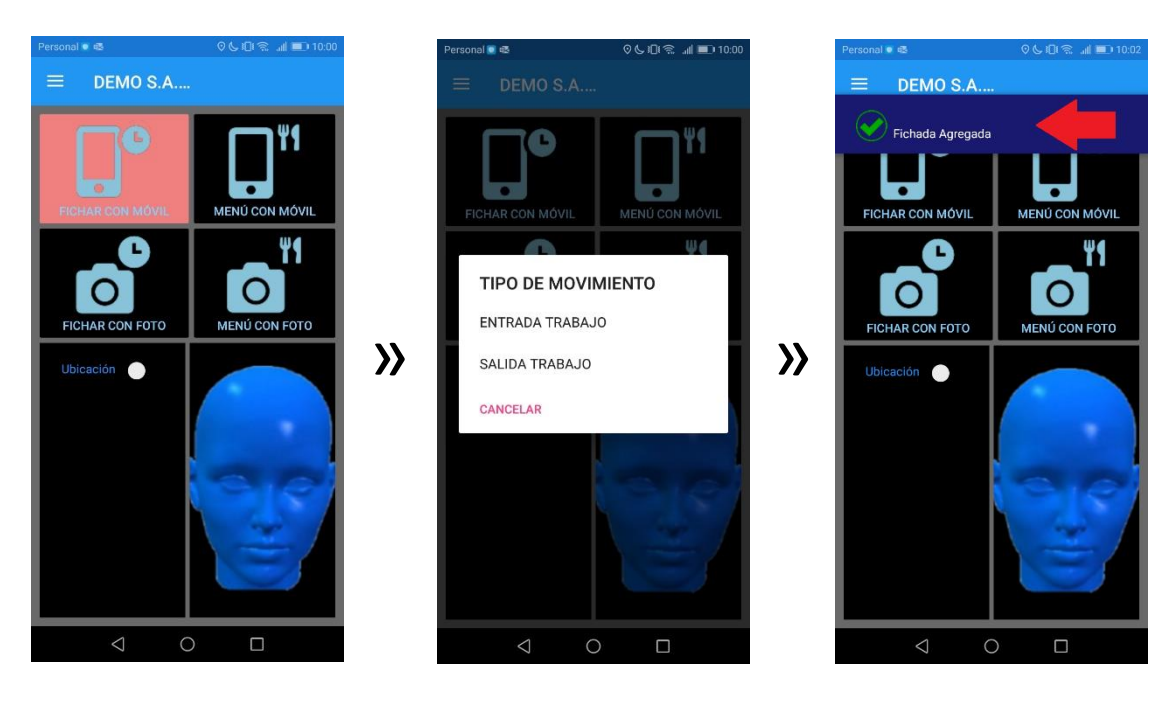

B-Puede fichar su Entrada o Salida tomando una foto de su rostro.

Debe ingresar a la opción "Fichar con foto" y automáticamente le aparecerá la cámara para sacar la foto correspondiente.

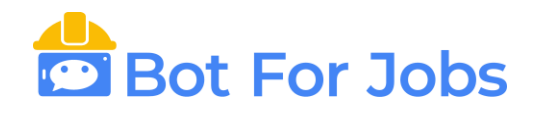

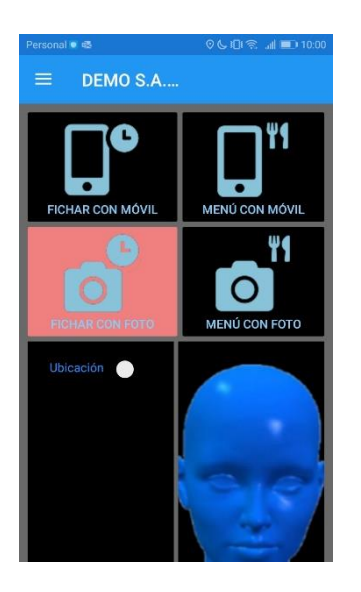

C- Solicitar ticket de comidas.

Para utilizar esta función, previamente su empresa tiene que contratar el servicio de "Tickets de comedor".

Lo cual le aparecerá el siguiente mensaje:

 $\lambda$ 

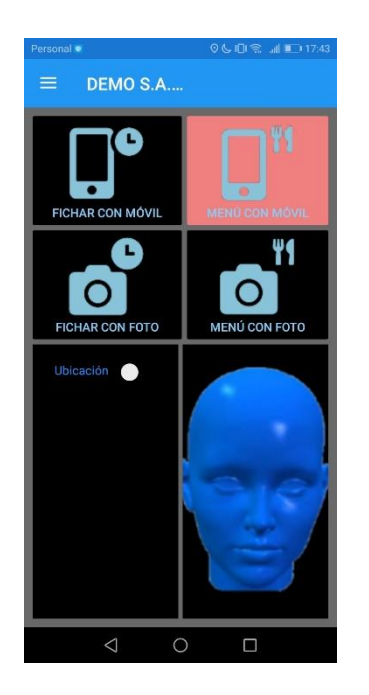

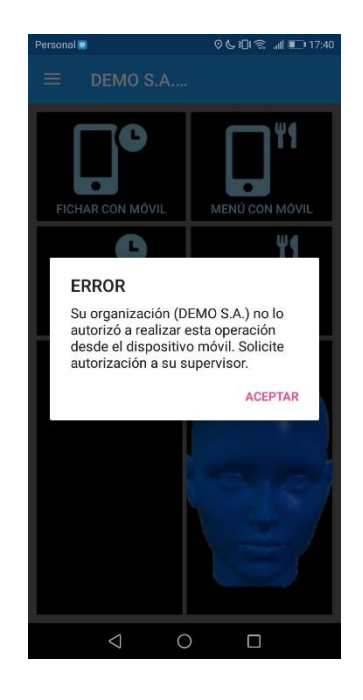

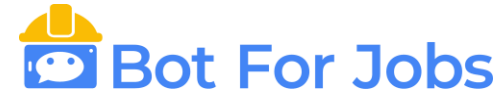

Una vez autorizado, podrá realizar la fichada.

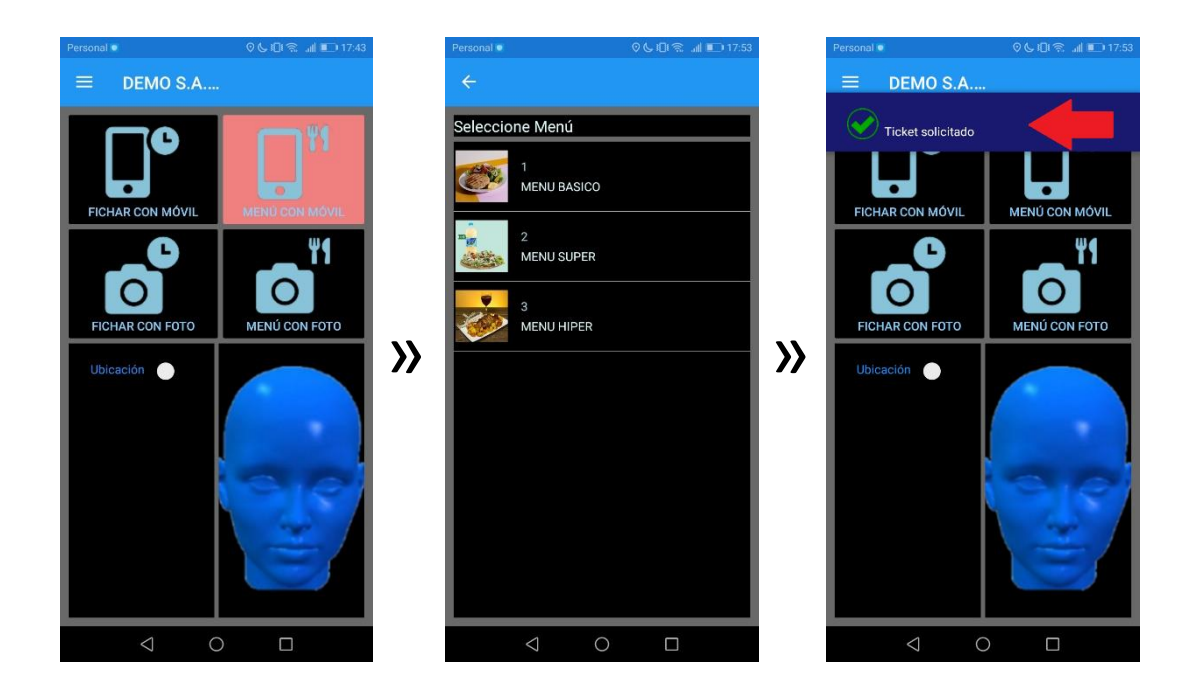

Esta función le permite elegir el menú y solicitar la comida.

Una vez realizada la solicitud, el ticket de comida le será enviado a la casilla de correo registrada.

D- Fichar con su ubicación:

Su organización podrá exigirle fichar con la ubicación en la que se encuentra.

Para eso, deberá activar la opción de Ubicación como muestran las imágenes. (Previamente activar la ubicación de su celular).

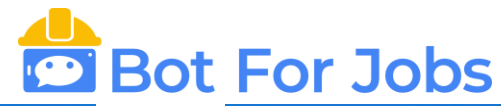

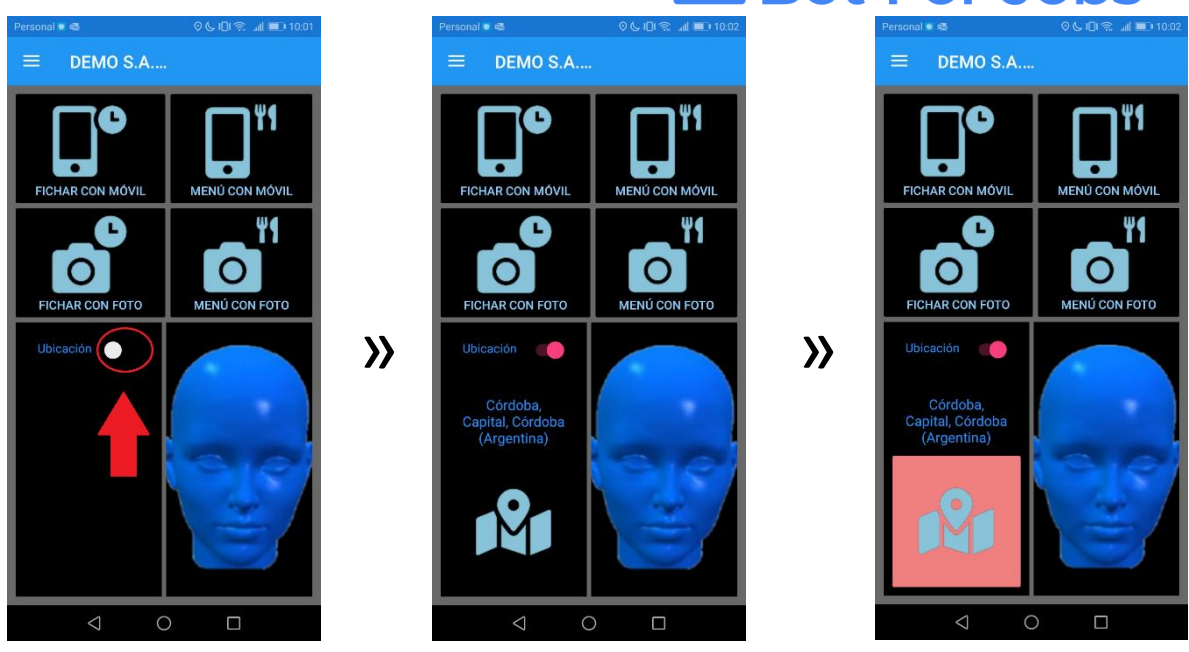

2)Consultar sus fichadas.

Para poder ver las fichadas realizadas, deberá ingresar al menú que se encuentra en la parte superior izquierda de la pantalla e ir a la opción "BFJ Online", desde allí tendrá que ingresar con su dirección de mail y contraseña, y seguir los pasos:

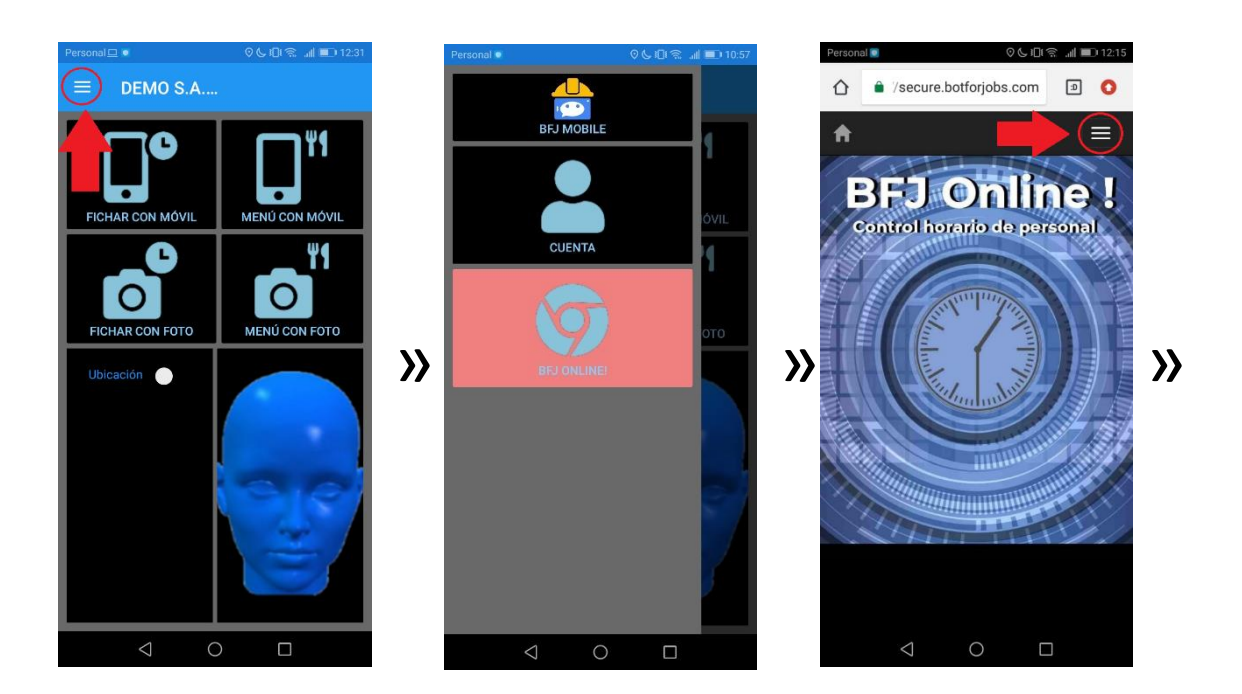

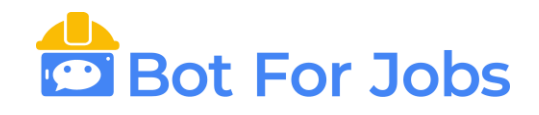

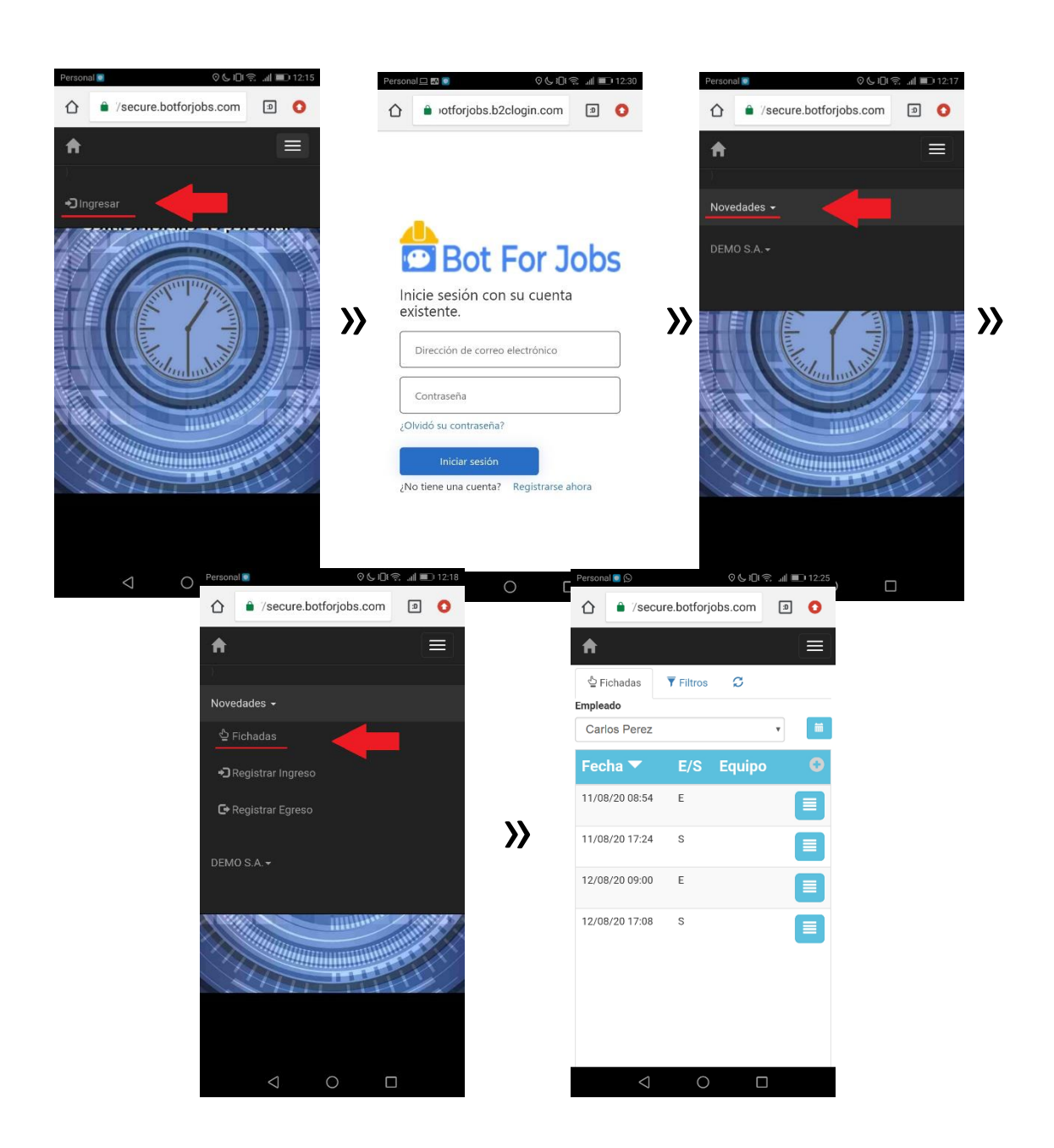

En esa opción, usted solo puede ver las fichadas. NO puede editar, borrar ni agregar información.